# Ventilation Testing

# **VELOCICALC®** Air Velocity Meter Model 9565 Series Operation and Service Manual

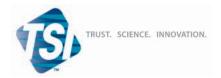

#### Copyright@

TSI Incorporated / 2011 / All rights reserved.

#### **Address**

TSI Incorporated / 500 Cardigan Road / Shoreview, MN 55126 / USA

#### Fax No.

(651) 490-3824

#### **LIMITATION OF WARRANTY AND LIABILITY** (effective July 2000)

Seller warrants the goods sold hereunder, under normal use and service as described in the operator's manual, shall be free from defects in workmanship and material for twenty-four (24) months, or the length of time specified in the operator's manual, from the date of shipment to the customer. This warranty period is inclusive of any statutory warranty. This limited warranty is subject to the following exclusions:

- Hot-wire or hot-film sensors used with research anemometers, and certain other components when indicated in specifications, are warranted for 90 days from the date of shipment.
- b. Parts repaired or replaced as a result of repair services are warranted to be free from defects in workmanship and material, under normal use, for 90 days from the date of shipment.
- Seller does not provide any warranty on finished goods manufactured by others or on any fuses, batteries or other consumable materials. Only the original manufacturer's warranty applies.
- d. Unless specifically authorized in a separate writing by Seller, Seller makes no warranty with respect to, and shall have no liability in connection with, goods which are incorporated into other products or equipment, or which are modified by any person other than Seller.

The foregoing is IN LIEU OF all other warranties and is subject to the LIMITATIONS stated herein. NO OTHER EXPRESS OR IMPLIED WARRANTY OF FITNESS FOR PARTICULAR PURPOSE OR MERCHANTABILITY IS MADE.

TO THE EXTENT PERMITTED BY LAW, THE EXCLUSIVE REMEDY OF THE USER OR BUYER, AND THE LIMIT OF SELLER'S LIABILITY FOR ANY AND ALL LOSSES, INJURIES, OR DAMAGES CONCERNING THE GOODS (INCLUDING CLAIMS BASED ON CONTRACT, NEGLIGENCE, TORT, STRICT LIABILITY OR OTHERWISE) SHALL BE THE RETURN OF GOODS TO SELLER AND THE REFUND OF THE PURCHASE PRICE, OR, AT THE OPTION OF SELLER, THE REPAIR OR REPLACEMENT OF THE GOODS. IN NO EVENT SHALL SELLER BE LIABLE FOR ANY SPECIAL, CONSEQUENTIAL OR INCIDENTAL DAMAGES. SELLER SHALL NOT BE RESPONSIBLE FOR INSTALLATION, DISMANTLING OR REINSTALLATION COSTS OR CHARGES. No Action, regardless of form, may be brought against Seller more than 12 months after a cause of action has accrued. The goods returned under warranty to Seller's factory shall be at Buyer's risk of loss, and will be returned, if at all, at Seller's risk of loss.

Buyer and all users are deemed to have accepted this LIMITATION OF WARRANTY AND LIABILITY, which contains the complete and exclusive limited warranty of Seller. This LIMITATION OF WARRANTY AND LIABILITY may not be amended, modified or its terms waived, except by writing signed by an Officer of Seller.

#### Service Policy

Knowing that inoperative or defective instruments are as detrimental to TSI as they are to our customers, our service policy is designed to give prompt attention to any problems. If any malfunction is discovered, please contact your nearest sales office or representative, or call Customer Service department at (800) 874-2811 (USA) or (1) 651-490-2811 (International).

# **CONTENTS**

| CHAPTER 1 UNPACKING AND PARTS IDENTIFICATION              | 1  |
|-----------------------------------------------------------|----|
| CHAPTER 2 SETTING-UP                                      | 3  |
| Supplying Power to the Model 9565 Series                  |    |
| Installing the Batteries                                  |    |
| DIP Switch Settings                                       |    |
| Do not attempt to charge alkaline batteries               |    |
| Using the AC Adapter                                      |    |
| Connecting Ventilation or IAQ Probes                      | 4  |
| Using the Telescoping Thermoanemometer Probes             |    |
| Extending The Probe                                       |    |
| Retracting The Probe                                      | 5  |
| Do not use the instrument or probes near hazardous        |    |
| voltage sources since serious injury could result         | 5  |
| Using the Pressure Ports (9565-P)                         | 5  |
| Connecting the Static Pressure Probe                      | 6  |
| Connecting an Optional Pitot Probe or Airflow             |    |
| (straight pitot) Probe                                    | 6  |
| Do not use the instrument or probes near hazardous        |    |
| voltage sources since serious injury could result         | 7  |
| Thermocouple Ports                                        |    |
| Connecting the Thermocouples                              | 8  |
| Connecting the Optional Bluetooth Portable Printer Device | 9  |
| Connecting to a Computer                                  | 9  |
| CHAPTER 3 OPERATION                                       | 11 |
| Keypad Functions                                          |    |
| Common Terms                                              |    |
| Menus                                                     |    |
| ZERO PRESSURE                                             |    |
| DISPLAY SETUP                                             |    |
| SETTINGS                                                  |    |
| FLOW SET UP                                               |    |
| VOC SETUP                                                 |    |
| ACTUAL/STANDARD SETUP                                     |    |
| DATA LOGGING                                              | 17 |
| Measurements                                              | 17 |
| Log Mode/Log Settings                                     | 17 |
| Choose Test                                               | 22 |
| Name Test                                                 | 23 |
| View Data                                                 | 24 |
| View Stats                                                | 24 |
| View Samples                                              | 25 |

| Print Test                               | 26 |
|------------------------------------------|----|
| Delete Data                              | 26 |
| % Memory                                 | 28 |
| ZERO CO                                  |    |
| APPLICATIONS                             | 29 |
| CALIBRATION                              | 30 |
| DISCOVER BLUETOOTH                       | 30 |
| Printing Data Using the Portable Printer | 31 |
| TRAKPRO™ Data Analysis Software          | 31 |
| LogDat2™ Downloading Software            |    |
| CHAPTER 4 MAINTENANCE                    | 33 |
| Recalibration                            |    |
| Cases                                    | 33 |
| Storage                                  | 33 |
| CHAPTER 5 TROUBLESHOOTING                | 35 |
| APPENDIX A SPECIFICATIONS                | 37 |
| APPENDIX B OPTIONAL PLUG-IN PROBES       | 41 |

# These Application Notes can be found under TSI's web site: <a href="http://www.tsi.com">http://www.tsi.com</a>

| TSI-106 | Traversing a Duct to Determine Average Air Velocity or Volume           |
|---------|-------------------------------------------------------------------------|
| TSI-107 | Using the VELOCICALC® Meter to Measure Pressure                         |
| TSI-109 | Converting Standard Velocity to Actual Velocity                         |
| TSI-114 | Use of K-Factors with the VELOCICALC® Meter                             |
| TSI-124 | Heat Flow Calculations                                                  |
| TSI-138 | Percent Outdoor Air Calculation and Its Use                             |
| TSI-141 | Turbulence Intensity Measurements                                       |
| TSI-142 | Draft Rate: A Determining Factor in the Quantification of Human Comfort |
| TSI-147 | Photo-Ionization Detection (PID) Technology                             |
| TSI-150 | Using Bluetooth® Communications                                         |

# Chapter 1

# **Unpacking and Parts Identification**

Carefully unpack the instrument and accessories from the shipping container. Check the individual parts against the list of components below. If anything is missing or damaged, notify TSI immediately.

- 1. Carrying case
- 2. Instrument
- 3. Static pressure tip (9565-P model only)
- 4. Rubber tubing (9565-P model only)
- 5. USB cable
- 6. TRAKPRO CD-ROM with data analysis software
- 7. LogDat2 CD-ROM with downloading software
- 8. AC adapter

(This page intentionally left blank)

# Chapter 2

# **Setting-up**

# **Supplying Power to the Model 9565 Series**

The Model 9565 VELOCICALC® Air Velocity Meter can be powered in one of two ways: four size AA batteries or the AC adapter.

# Installing the Batteries

Insert four AA batteries as indicated by the diagram located on the inside of the battery compartment. The Model 9565 is designed to operate with either alkaline or NiMH rechargeable batteries. Battery life will be shorter if NiMH batteries are used. If NiMH batteries are used the DIP switch will need to be changed. Refer to the next section, <a href="DIP\_Switch Settings">DIP\_Switch Settings</a>. Carbon-zinc batteries are not recommended because of the danger of battery acid leakage.

# **DIP Switch Settings**

To access the DIP switch, remove the batteries from the battery compartment. On the inside of the battery compartment, there is a window with a single DIP switch (see figure below). The table below shows the functions for the switch.

**Caution:** Make certain that power is turned off before changing the DIP switch settings.

| Switch | Function | Settings                        |  |
|--------|----------|---------------------------------|--|
| 1      | NiMH     | OFF: Alkaline Batteries         |  |
|        |          | ON: NiMH Rechargeable Batteries |  |

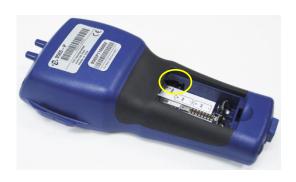

VELOCICALC is a registered trademark of TSI Incorporated.

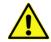

Do **not** attempt to charge alkaline batteries.

# Using the AC Adapter

The AC adapter can be used to power the instrument or to charge the NiMH batteries when the DIP switch in the battery compartment is set to NiMH. If the DIP switch is set to Alkaline, and the AC power adapter is connected, then the batteries will be bypassed and the meter will be powered by the AC adapter. Be sure to provide the correct voltage and frequency, which is marked on the back of the AC adapter.

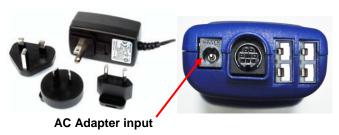

# Connecting Ventilation or IAQ Probes

The ventilation and IAQ probes have a "D" shape overmolding on the mini-DIN connector which must align with the connector at the base of the 9565 series meter. This will ensure the probe is properly connected and remains so during use. Once connected and turned on, refer to the DISPLAY SETUP for displaying the desired measurements.

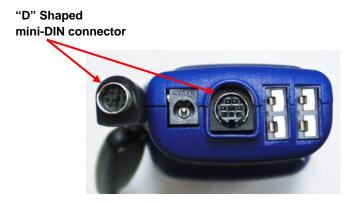

# **Using the Telescoping Thermoanemometer Probes**

The telescoping probe contains the velocity, temperature, and humidity sensors. When using the probe, make sure the sensor window is fully exposed and the orientation dimple is facing upstream.

**NOTE:** For temperature and humidity measurements, make sure that at least 3 inches (7.5 cm) of the probe is in the flow to allow the temperature and humidity sensors to be in the air stream.

#### **Extending the Probe**

To extend the probe, hold the handle in one hand while pulling on the probe tip with the other hand. Do *not* hold the cable while extending the probe as this prevents the robe from extending.

#### **Retracting the Probe**

To retract the probe, hold the handle in one hand while gently pulling the probe cable until the smallest antenna section is retracted.

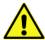

Do **not** use the instrument or probes near hazardous voltage sources since serious injury could result.

# Using the Pressure Ports (9565-P)

The 9565-P includes pressure ports that can be used to measure static and differential pressures in ductwork. For more information, see <u>Application Note TSI-107</u>.

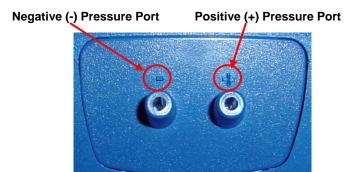

Setting-up 5

#### Connecting the Static Pressure Probe

The Static Pressure probe included with the 9565-P is connected to the + port on the 9565-P using the included tubing. The Static Pressure probe is used to measure the duct static pressure and features a magnet which holds the probe to the ductwork.

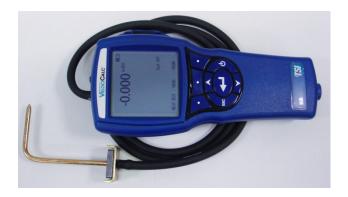

# Connecting an Optional Pitot Probe or Airflow (straight pitot) Probe

When connected to a pitot probe, air velocity or air volume can be measured. A pitot probe can be connected to the "+" and "-" pressure ports on the Model 9565-P using two pieces of tubing of equal length. The total pressure port of the pitot probe connects to the "+" port on the meter, and the static pressure port of the pitot probe connects to the "-" port on the meter.

For information on how to perform a duct traverse, refer to <u>Application Note TSI-106</u>.

**NOTE:** The pitot velocity needs a valid temperature to perform the standard or actual velocity correction. This is accomplished in the "Actual/Std Setup" menu. If no probe capable of measuring temperature (plug in probe or thermocouple) is connected, the "Temp Source" must be set to "Entered". The duct air temperature must then be manually inputted by the user using the "Entered Temp" setting. If the "Temp Source" is set to Probe or Thermocouple 1 or 2, and no probe is connected, dashes (-----) will appear on the display.

For more information on entering the temperature manually, refer to the <u>Actual/Standard Setup</u> section of this manual.

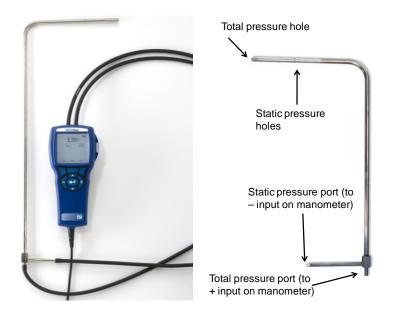

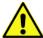

Do **not** use the instrument or probes near hazardous voltage sources since serious injury could result.

Setting-up 7

#### Thermocouple Ports

The 9565 series includes two thermocouple ports at the base of the meter. Any K-Alloy thermocouple with mini-connector can be attached. See <u>Display Setup</u> for setting the thermocouple temperature readings to be displayed as TC1, TC2, or TC1-TC2.

# **Connecting the Thermocouples**

The K-Alloy thermocouple with mini-connector has one terminal wider than the other. The wider terminal will be inserted into the bottom of the TC1 or TC2 connector port.

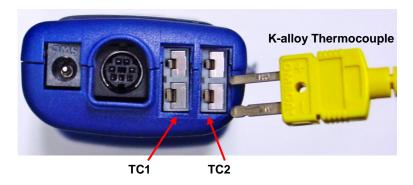

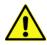

Thermocouples from an alternate TSI supplier must have the metal sheath electrically isolated from the wires inside. Failure to meet this requirement may result in false readings, electrical shock, or fire hazard.

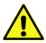

Do **not** use the instrument or probes near hazardous voltage sources since serious injury could result.

# Connecting the Optional Bluetooth® Portable Printer Device

To connect the Bluetooth printer to the Model 9565, power on the unit and the printer. Then press the MENU soft key. From the Menu use the ▲ and ▼ keys to highlight Discover Bluetooth and press the ← key. If other TSI Bluetooth-printers are in the area, turn them off before searching. The Model 9565 will then search for and list all available Bluetooth devices.

For more information on establishing Bluetooth connections, refer to TSI Applications Note TSI-150.

# Connecting to a Computer

Use the Computer Interface USB Cable provided with the Model 9565 to connect the instrument to a computer for downloading stored data or for remote polling. Connect the end labeled "COMPUTER" to the computer USB port and the other end to the data port of the Model 9565.

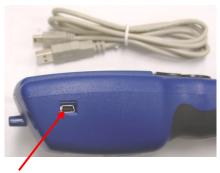

**USB Communications Port** 

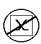

**Caution:** This symbol is used to indicate that the data port of the Model 9565 is **not** intended for connection to a public telecommunications network. Connect the USB data port only to another USB port on a safety certified computing device.

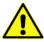

Protection provided by the instrument could be impaired if used in a manner other than specified in this user manual.

Setting-up 9

Bluetooth is a registered trademark of Bluetooth SIG.

(This page intentionally left blank)

# Chapter 3

# Operation

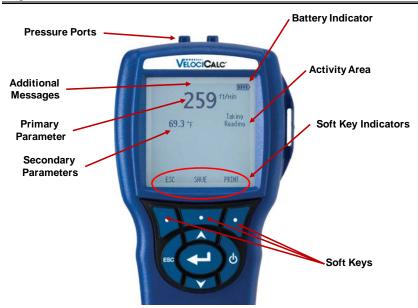

# **Keypad Functions**

| ON/OFF (        | Press the ON/OFF key to turn the Model 9565 on and off. During the power up sequence the display will show the following: Model Number, Serial Number, and Software Revision. To turn the instrument off, press and <i>hold</i> the ON/OFF Key for 3 seconds. The instrument will count down (OFF2, OFF1, OFF). If AC Adapter is attached, the Battery and ON/OFF Key is bypassed. If the ON/OFF Key is pressed while the AC adapter is attached, the instrument instructs you to "Unplug the instrument to turn off unit". To turn the instrument on again, attach the AC adapter or press the ON/OFF Key. |
|-----------------|----------------------------------------------------------------------------------------------------|
| Arrow (▲▼) Keys | Press to scroll through choices while setting a parameter. Pressing the ▲▼ keys simultaneously will lock the keypad to prevent unauthorized adjustments to the instruments. To unlock the keypad, press the ▲▼ keys simultaneously.                                                                                                    |
| Enter (← ) Key  | Press to accept a menu selection, value or condition. Press to Start or Stop datalogging when in Continuous Key mode.                                                                                                    |

| Arrow (≺or ≯) and<br>Menu Soft Keys | Press arrow keys to change choices while setting a parameter. Press the Menu soft key to select the Menu selections, which are Pressure Zero, Display Setup, Settings, Flow Setup, VOC Setup, |
|-------------------------------------|----------------------------------------------------------------------------------------------------|
|                                     | Actual/Std Setup, Data Logging, Zero CO, Applications, Calibration, and Discover Bluetooth.                                                                                                   |

# **Common Terms**

In this manual there are several terms that are used in different places. The following is a brief explanation of the meanings of those terms.

| Sample        | Consists of all of the measurement parameters stored at the same time.                                                                                                    |
|---------------|----------------------------------------------------------------------------------------------------|
| Test ID       | A group of samples. The statistics (average, minimum, maximum, and count) are calculated for each test ID. The maximum number of test IDs is 100.                                                                                                    |
| Time Constant | The time constant is an averaging period. It is used to dampen the display. If you are experiencing fluctuating flows, a longer time constant will slow down those fluctuations. The display will update every second, but the displayed reading will be the average over the last time constant period. For example, if the time constant is 10 seconds, the display will update every second, but the displayed reading will be the average from the last 10 seconds. This is also referred to as a "moving average". |
| Log Interval  | The logging interval is the period over which the instrument will average the logged sample. For example, if the logging interval is set to 30 minutes, each sample will be the average over the previous 30 minutes.                                                                                                    |
| Test Length   | This is the time over which the data will be logged in the "Continuous-Time" mode of data logging.                                                                                                    |

#### Menus

The menu structure is organized to allow easy navigation and instrument setup utilizing the arrow keys and ← button. To exit a menu or menu item, press the ESC key.

- To access the Menu items, press the Menu soft key.
- To select a parameter, use the Arrow keys to highlight the selection and press the ← button.

MENU
Zero Press
Display Setup
Settings
Flow Setup
VOC Setup
Actual/Std Setup
Data Logging
Zero CO
Applications
Calibration
Discover Bluetooth

#### 7FRO PRESSURF

To zero the pressure reading, leave the positive and negative ports open to atmosphere and select the Zero Press. The pressure sensor should be zeroed after initial setup and checked periodically. The instrument will indicate if the pressure zero was successful.

#### DISPLAY SETUP

Display Setup menu is where you will setup the desired parameters to be displayed on the instrument screen. With a parameter highlighted you can then use the ON soft key to have it show up on the instrument screen or select the OFF soft key to turn off the parameter. Use PRIMARY soft key to have a parameter show up on the instrument screen in a larger display. A total of 5 parameters can be shown on the display, 1 primary (large font) and 4 secondary. Parameters shown in the Display Setup screen are dependent on the type of probe currently connected.

- When set to PRIMARY, measurement will be the large font on the display.
- When set to **ON**, measurement will be displayed as a secondary parameter (up to 4 can be displayed).
- When set to OFF, measurement will not be displayed.

Operation 13

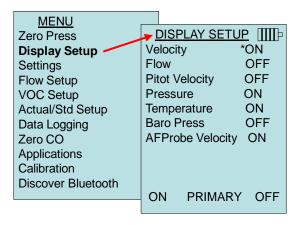

**NOTE:** Pitot Velocity and AFProbe Velocity cannot both be ON at the same time, nor can one be set to **PRIMARY** and the other to ON. Only one can be ON at any given time.

#### SETTINGS

Settings menu is where you can set the general settings. These include Language, Beeper, Select Units, Time Constant, Contrast, Set Time, Set Date, Time Format, Date Format, Number Format, Backlight, Auto Off and Bluetooth PIN code. Use the ▲or ▼ keys to select an option, and the ≺ or ➤ soft keys to change the settings for each option. Press the ← key to accept settings.

| MENU               |               |           |
|--------------------|---------------|-----------|
| Zero Press         | SETTINGS      |           |
| Display Setup      | Language      | English   |
| Settings           | Beeper        | Disable   |
| Flow Setup         | Select Units  |           |
| VOC Setup          | Time Constant | 1 Second  |
| Actual/Std Setup   | Contrast      | 5         |
| Data Logging       | Set Time      | 09:14 AM  |
| Zero CO            | Set Date      | 10/31/08  |
|                    | Time Format   | 12 hr     |
| Applications       | Date Format   | MM/DD/YY  |
| Calibration        | Number Format | XX,XXX.YY |
| Discover Bluetooth | Backlight     | Auto      |
|                    | Auto Off      | Enable    |
|                    |               |           |

#### FLOW SET UP

In Flow Setup mode, there are five types: Round Duct, Rectangle Duct, Duct Area, Horn and K-Factor. Use the ≺ or ➤ soft keys to scroll through the types and then press the ← key to accept the desired type. To change the value, highlight the Enter Settings option and press the ← key.

**NOTE:** Press/Kfact allows for calculating flow rate from diffusers or flow stations with pressure taps using the instruments pressure ports and Kfactors. The Kfactors are obtained from the diffuser or flow station manufacturer. For more information, refer to <u>Application</u>
Note TSI-114.

NOTES: The horn numbers are the models of the horns. For example, 100 refers to a horn model number AM 100. Only horns with Model numbers as follows can be used with this function: AM 100, AM 300, AM 600 and AM 1200. If a horn model number is chosen, the instrument will return to measuring mode and use a preprogrammed curve to calculate flow rate from velocity when using a thermoanemometer probe.

The air cone selection applies to the Model 995 Rotating Vane Anemometer and the Air Cone kit p/n 801749.

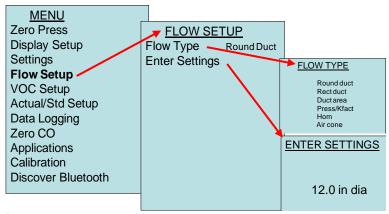

#### VOC SETUP

This menu item applies to TSI probes that measure Volatile Organic Compounds (VOC). The Response Factor and Molecular Weight of a specific gas can be inputted by the user.

- The response Factor is used to calculate the actual concentration of a specific VOC.
- The Molecular Weight of a specific gas allows for converting concentration (PPM or PPB) to mass concentration (mg/m<sup>3</sup>).
- Reset Isobutylene will restore the factory to factory conditions for Isobutylene (56.11).

For more information, refer to <u>Application Note TSI-147</u>.

Operation 15

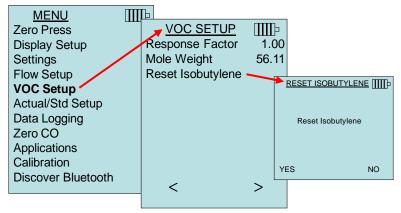

#### ACTUAL/STANDARD SETUP

Choose Actual/Standard measurements and parameters in the Act/Std Setup menu. The Model 9565 measures the actual barometric pressure using an internal sensor. The temperature source can be entered manually or taken from a probe that measures temperature (plug in probe or thermocouple).

For more information on Actual and Standard conditions, refer to <u>Application Note TSI-109</u>.

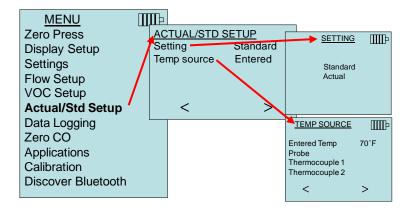

#### DATA LOGGING

#### Measurements

Measurements to be logged to memory are independent of measurements on the display, and must therefore be selected under DATA LOGGING → Measurements.

- When set to **ON**, measurement will be logged to memory.
- When set to DISPLAY, measurement will be logged to memory if it is visible on the main running screen.
- When set to OFF, measurement will not be logged to memory.

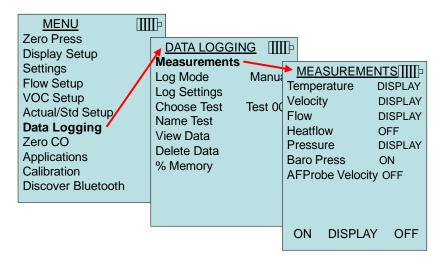

**NOTE:** Pitot Velocity and AFProbe Velocity cannot both be ON at the same time, nor can one be set to **PRIMARY** and the other to ON. Only one can be ON at any given time.

# Log Mode/Log Settings

The 9565 can be programmed to store measurements to memory in several different logging formats:

- Manual
- Auto-save
- Cont-key
- Cont-time
- Program 1
- Program 2

Operation 17

#### **Manual Logging**

Manual mode does not automatically save data, but instead prompts the user to SAVE a sample or ESC to not save. To start logging, press the 

← key.

**NOTE**: To adjust the averaging period for a sample, change the Time Constant (increase or decrease in seconds) which is located in the Settings Menu.

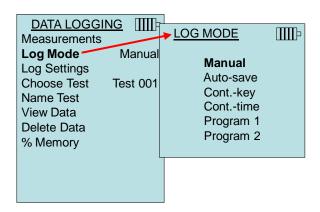

#### **Auto Save Logging**

In Auto-save mode, the user samples are automatically logged to memory at the end of the sampling period. To start logging, press the  $\leftarrow$  key.

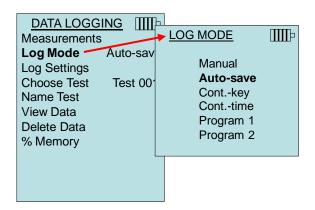

When set to Auto-save, the Sample Time can be adjusted. Sample Time is the time period over which the Sample will be averaged.

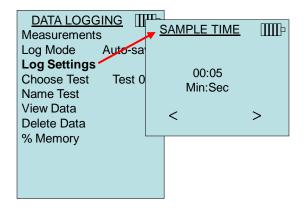

#### **Cont-key Logging**

In Cont-key mode, the user starts logging by pressing the  $\leftarrow$  key. The instrument will continue logging until the  $\leftarrow$  key is pressed again.

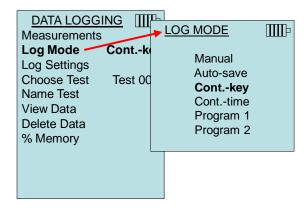

Operation 19

When set to Cont. key, the log interval can be adjusted.

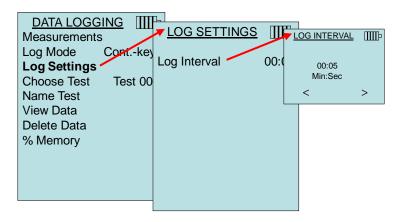

**NOTE**: Pressing the ▲ V keys simultaneously will lock the keypad to prevent unauthorized adjustments to the instruments during unattended logging. A "Lock" symbol will appear on the display. To unlock the keypad, press the ▲ V keys simultaneously. The "Lock" symbol will disappear.

#### Cont-time Logging

In Cont-time mode, the user starts taking readings by pressing the ← key. The instrument will continue taking samples until the time as set in "Test Length" has elapsed.

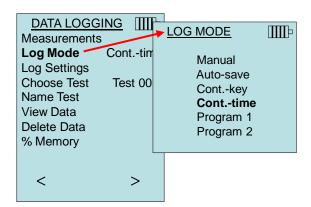

When set to Cont.-time, the log interval and test length can be adjusted.

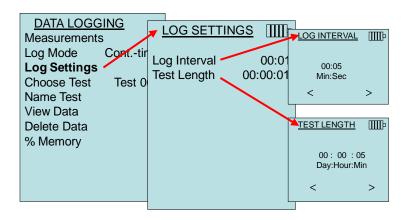

**NOTE**: Pressing the ▲ V keys simultaneously will lock the keypad to prevent unauthorized adjustments to the instruments during unattended logging. A "Lock" symbol will appear on the display. To unlock the keypad, press the ▲ V keys simultaneously. The "Lock" symbol will disappear.

# Program 1 and Program 2

Program 1 and Program 2 are customized data logging setup programs. Setting them up is performed using TSI's TRAKPRO Data Analysis software.

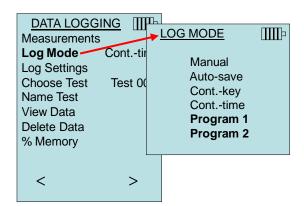

Operation

21

TRAKPRO is a trademark of TSI Incorporated.

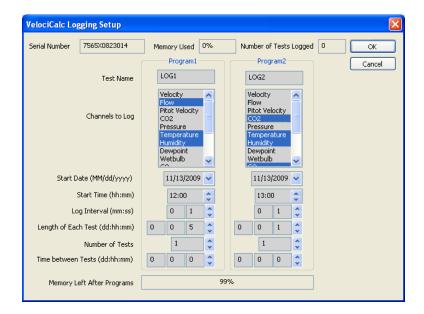

For more information, refer to the TRAKPRO Data Analysis Software User's Guide which can be found on the TRAKPRO software CD which is included with the 9565.

#### **Choose Test**

Test ID's consist of a group of Samples that are used to determine statistics (average, minimum, and maximum) of a measurement application. The 9565 can store 26,500+ samples and 100 test IDs (one sample can contain fourteen measurement types). Example: Each duct traverse will have its own Test ID consisting of several Samples.

Pressing NEW will advance to the next available Test ID. Pressing DATES will list the date the Test was taken.

| DATA LOGGING IIII   | Ъ        |           |
|---------------------|----------|-----------|
| Measurements        | CHOOSE   | TEST IIII |
| Log Mode Conttime   | Test 001 | 9 Samples |
| Log Settings        | Test 002 | 7 Samples |
| Choose Test Test 00 | Test 003 | 0 Samples |
| Name Test           | Test 004 | 0 Samples |
|                     | Test 005 | 0 Samples |
| View Data           | Test 006 | 0 Samples |
| Delete Data         | Test 007 | 0 Samples |
| % Memory            | Test 008 | 0 Samples |
|                     | Test 009 | 0 Samples |
|                     | Test 010 | 0 Samples |
| < >                 |          |           |
|                     |          |           |
|                     | NEW      | DATES     |

#### Name Test

This option allows for customizing the Test ID name using 8 characters maximum. Use the arrow keys to move the cursor to a desired location, press ← to accept. Repeat until the desired name appears. Press SAVE to store custom ID name.

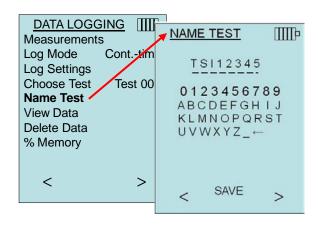

Operation 23

#### View Data

#### **Choose Test**

To view stored data, first select the Test ID that contains the data to be recalled. This is accomplished in the "Choose Test" menu.

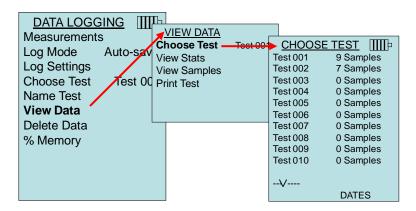

#### View Stats

Displays statistics (average, minimum, and maximum) of a selected Test ID and the number of samples, date and time the samples were taken.

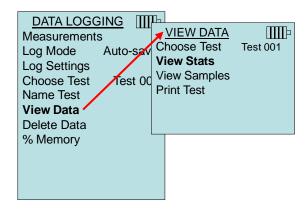

Use the  $\triangleleft$  and  $\triangleright$  arrow keys to view statistics of all the measurement parameters stored in a Test ID.

| TEST 001 Pressure                                                                                  | TEST 001 Temperature                                                             | TEST 001 WRH                                                                        |
|----------------------------------------------------------------------------------------------------|----------------------------------------------------------------------------------|-------------------------------------------------------------------------------------|
| Avg 1.739 in. H2O<br>Min 1.665 in. H2O<br>Max 1.812 in. H2O<br># Samples 9<br>10/31/08 07:01:39 AM | Avg 78.2 °F<br>Min 78.1 °F<br>Max 78.3 °F<br># Samples 9<br>10/31/08 07:01:39 AM | Avg 12.2 %RH<br>Min 11.1 %RH<br>Max 12.9 %RH<br># Samples 9<br>10/31/08 07:01:39 AM |
| < PRINT >                                                                                          | < PRINT >                                                                        | < PRINT >                                                                           |

Example: TEST 001 has 9 samples, each sample consists of a pressure, temperature, and relative humidity reading. Use the < or > keys to view statistics of each measurement parameter.

The 9565 can send this data to the optional Model 8934 wireless printer or PC capable of Bluetooth communications. To use the PRINT command, Bluetooth communications must be established between the 9565 and the Model 8934 wireless printer or PC set up with Bluetooth communications.

# **View Samples**

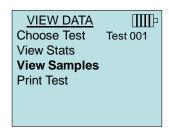

Use the  $\triangleleft$  and  $\triangleright$  arrow keys to view samples of all the measurement parameters stored in a Test ID.

Operation 25

| TES      | ST 001 IIII | <u>TE</u> | ST 001    |         | I        | EST 001 |      |
|----------|-------------|-----------|-----------|---------|----------|---------|------|
| Ve       | locity      | Ter       | nperature |         |          | %rh     |      |
| Sample 1 | 218 ft/min  | Sample 1  |           | 73.5 °F | Sample 1 | 15.     | 1%rh |
| Sample 2 | 280 ft/min  | Sample 2  |           | 73.7 °F | Sample 2 | 14.     | 2%rh |
| Sample 3 | 316 ft/min  | Sample 3  |           | 73.8 °F | Sample 3 | 13.     | 8%rh |
| Sample 4 | 399 ft/min  | Sample 4  |           | 73.8 °F | Sample 4 | 13.     | 8%rh |
| Sample 5 | 188 ft/min  | Sample 5  |           | 73.6 °F | Sample 5 | 13.     | 5%rh |
| Sample 6 | 306 ft/min  | Sample 6  |           | 73.6 °F | Sample 6 | 13.     | 6%rh |
| Sample 7 | 313 ft/min  | Sample 7  |           | 73.5 °F | Sample 7 | 13.     | 6%rh |
| Sample 8 | 294 ft/min  | Sample 8  |           | 73.4 °F | Sample 8 | 13.     | 5%rh |
| Sample 9 | 309 ft/min  | Sample 9  |           | 73.4 °F | Sample 9 | 13.     | 5%rh |
| V        |             | V         |           |         | V        |         |      |
| < PI     | RINT >      | <         | PRINT     | >       | <        | PRINT   | >    |

The 9565 can send this data to the optional Model 8934 wireless printer or PC capable of Bluetooth communications. To use the PRINT command, Bluetooth communications must be established between the 9565 and the Model 8934 wireless printer or PC set up with Bluetooth communications.

#### **Print Test**

Press  $\leftarrow$  to print all statistics and samples for the selected Test ID.

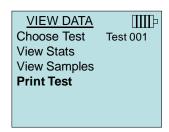

The 9565 can send this data to the optional Model 8934 wireless printer or PC capable of Bluetooth communications. To use the PRINT command, Bluetooth communications must be established between the 9565 and the Model 8934 wireless printer or PC set up with Bluetooth communications.

For more information on establishing Bluetooth connections, refer to TSI <u>Applications Note TSI-150</u>.

#### **Delete Data**

Use this to delete all data, delete test or delete sample.

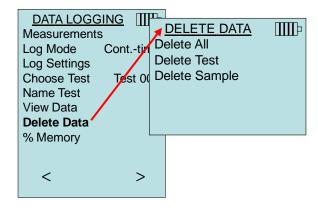

Delete All will clear stored data in all Test ID's.

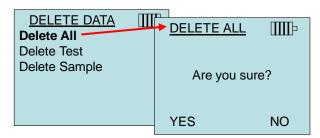

Delete Test will clear stored data in an individual Test ID selected by the user.

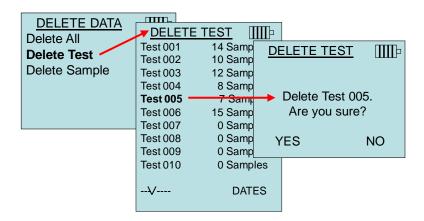

Delete Sample will clear the last sample in an individual Test ID selected by the user.

Operation 27

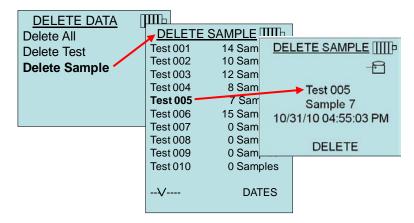

# % Memory

This option displays the memory available. Delete All, under Delete Data, will clear memory and reset the memory available to 100%.

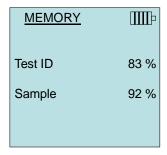

#### ZERO CO

This menu item applies to TSI probe Model 982 which can measure carbon monoxide (CO). Zero CO will zero the CO sensor readings that may have drifted. Initiating the Zero CO function will show the sensor CO reading and the time remaining.

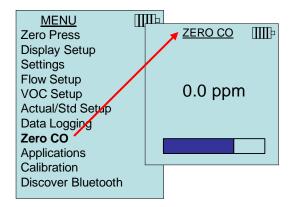

**NOTE**: The Zero CO function should be performed in an area where no combustion is taking place which may affect zeroing of the sensor.

#### APPLICATIONS

This menu option includes specialized measurement protocols used to perform various tests or investigations. You can choose Draft Rate, Heat flow, Turbulence, % Outside Air, and Leakage Test in the Applications menu. For more information on these applications, refer to the following information:

Draft Rate: Application Note TSI-142

• Heat Flow: Application Note TSI-124

• Turbulence Intensity: Application Note TSI-141

• Percent Outside Air: Application Note TSI-138

Leakage Test: PANDA Manual

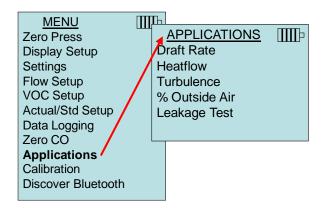

Operation 29

#### CALIBRATION

The Calibration Menu lists measurement parameters that can be adjusted in the field. The appropriate detachable probes must be attached to the 9565 before field calibration can be undertaken except for pressure and barometric pressure calibration.

For more information on performing field calibrations, refer to TSI <u>Applications Note TSI-146</u>.

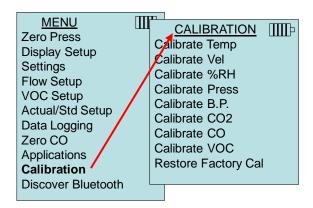

#### DISCOVER BLUETOOTH

The VELOCICALC meter must "discover" the computer or printer before sending data.

This establishes the Bluetooth connection.

Select the menu option Discover Bluetooth and press — . The VELOCICALC screen will show "SEARCHING" while it searches for Bluetooth devices. A progress bar at the bottom of the screen will show if any devices are found. The VELOCICALC meter will search for up to six available Bluetooth devices. The screen will show how many devices were found and then try to get the common name of each device.

Select the desired device and press ←. The screen will show "CONNECTING" and some messages showing connection progress will be shown.

After the connection is made, the VELOCICALC meter will ask you to select "Printer" or "Computer" and press ←.

For more information on establishing Bluetooth connections, refer to TSI <u>Applications Note TSI-150</u>.

# **Printing Data Using the Portable Printer**

To print logged data, first enter the DATALOGGING menu. Then, use the CHOOSE TEST item to select the data to be printed. After the test is selected, use the VIEW STATS and VIEW SAMPLES items to select statistics or individual data points to view and print. After selecting VIEW STATS or VIEW SAMPLES, press the PRINT key to print the data.

# TRAKPRO™ Data Analysis Software

The VELOCICALC Model 9565 comes with special software called TRAKPRO™ Data Analysis Software, which is designed to provide you with maximum flexibility and power.

Follow the instructions on the label of the TRAKPRO software to install the software on your computer. TRAKPRO software contains a very comprehensive Help Function. This utility provides all the necessary information to guide you in all aspects of software operation. The software is shipped on a CD-ROM. Updates are available from the TSI website at <a href="http://software.tsi.com">http://software.tsi.com</a>.

To download data from the Model 9565, connect the supplied computer interface USB cable to the Model 9565 and to a computer USB port. Any USB port can be used.

# LogDat2™ Downloading Software

The VELOCICALC Model 9565 also includes downloading software called LogDat2. LogDat2 software transfers the stored data from the Model 9565 to a computer as a spreadsheet file. This software is useful for applications such as duct traverses, fume hood, and filter face velocity testing.

Follow the instructions on the label of the LogDat2 software to install the software on your computer. The software is shipped on a CD-ROM and includes a User's Guide and Installation Instructions. Updates are available from the TSI website at <a href="http://software.tsi.com">http://software.tsi.com</a>.

To download data from the Model 9565, connect the supplied computer interface USB cable to the Model 9565 and to a computer USB port. Any USB port can be used.

Operation 31

(This page intentionally left blank)

# Chapter 4

# **Maintenance**

The Model 9565 requires very little maintenance to keep it performing well.

#### Recalibration

To maintain a high degree of accuracy in your measurements, we recommend that you return your Model 9565 to TSI for annual recalibration. Please contact one of TSI's offices or your local distributor to make service arrangements and to receive a Return Material Authorization (RMA) number. To fill out an online RMA form, visit TSI's website at <a href="http://service.tsi.com">http://service.tsi.com</a>.

#### U.S. & International

TSI Incorporated 500 Cardigan Road Shoreview MN 55126-3996

Tel: (800) 874-2811 (651) 490-2811 Fax: (651) 490-3824

The Model 9565 can also be recalibrated in the field using the CALIBRATION menu. These field adjustments are intended to make minor changes in calibration to match a user's calibration standards. The field adjustment is **NOT** intended as a complete calibration capability. For complete, multiple-point calibration and certification, the instrument must be returned to the factory.

#### Cases

If the instrument case or storage case needs cleaning, wipe it off with a soft cloth and isopropyl alcohol or a mild detergent. Never immerse the Model 9565. If the enclosure of the Model 9565 or the AC adapter becomes broken, it must be replaced immediately to prevent access to hazardous voltage.

# Storage

Remove the batteries when storing the unit for more than one month to prevent damage due to battery leakage.

(This page intentionally left blank)

# Chapter 5

# **Troubleshooting**

Table 5-1 lists the symptoms, possible causes, and recommended solutions for common problems encountered with the Model 9565. If your symptom is not listed, or if none of the solutions solves your problem, please contact TSI.

Table 5-1: Troubleshooting the Model 9565

| Symptom                                                                | Possible Causes                                 | Corrective Action                                                    |
|------------------------------------------------------------------------|-------------------------------------------------|----------------------------------------------------------------------|
| No Display                                                             | Unit not turned on                              | Switch unit on.                                                      |
|                                                                        | Low or dead batteries                           | Replace batteries or plug in AC adapter.                             |
|                                                                        | Dirty battery contacts                          | Clean the battery contacts.                                          |
| Velocity reading fluctuates unstable                                   | Fluctuating flow                                | Reposition probe in less turbulent flow or use longer time constant. |
| No response to keypad                                                  | Keypad locked out                               | Unlock keypad by pressing ▲▼ keys simultaneously.                    |
| Instrument Error message appears                                       | Memory is full                                  | Download data if desired, then DELETE ALL memory.                    |
|                                                                        | Fault in instrument                             | Factory service required on instrument.                              |
| Probe Error<br>message appears                                         | Fault in probe                                  | Factory service required on probe.                                   |
| Probe is plugged in,<br>but the instrument<br>does not recognize<br>it | Probe was plugged in when the instrument was ON | Turn instrument OFF and then turn it back ON.                        |

#### **WARNING!**

Remove the probe from excessive temperature immediately: excessive heat can damage the sensor. Operating temperature limits can be found in <a href="Appendix A">Appendix A</a>, <a href="Specifications">Specifications</a>. The pressure sensor is protected from damage up to 7 psi (48 kPa or 360 mmHg). At higher pressure it can burst!

(This page intentionally left blank)

# Appendix A

# **Specifications**

Specifications are subject to change without notice.

**Velocity (TA Probe):** 

Range: 0 to 9999 ft/min (0 to 50 m/s)

Accuracy<sup>1&2</sup>:  $\pm 3\%$  of reading or  $\pm 3$  ft/min ( $\pm 0.015$  m/s), whichever is

greater

Resolution: 1 ft/min (0.01 m/s)

**Velocity (Pitot Tube):** 

Range<sup>3</sup>: 250 to 15500 ft/min (1.27 to 78.7 m/s) Accuracy<sup>4</sup>: ±1.5% at 2000 ft/min (10.16 m/s)

Resolution: 1 ft/min (0.01 m/s)

**Duct Size:** 

Range: 1 to 500 inches in increments of 0.1 in.

(2.5 to 1270 cm in increments of 0.1 cm)

**Volumetric Flow Rate:** 

Range: Actual range is a function of actual velocity, pressure, duct

size, and K factor

**Temperature (TA Probe):** 

Range: 14 to 140°F (-10 to 60°C)

Accuracy<sup>5</sup>:  $\pm 0.5$ °F ( $\pm 0.3$ °C) Resolution: 0.1°F (0.1°C)

**Relative Humidity (TA Probe):** 

Range: 0 to 95% RH Accuracy<sup>6</sup>:  $\pm 3\%$  RH Resolution: 0.1% RH

Wet Bulb Temperature (TA Probe):

Range: 40 to 140°F (5 to 60°C)

Resolution:  $0.1^{\circ}F(0.1^{\circ}C)$ 

**Dew Point (TA Probe):** 

Range: 5 to 120°F (-15 to 49°C)

Resolution:  $0.1^{\circ}F(0.1^{\circ}C)$ 

**Heat Flow (TA Probe):** 

Range: Function of velocity, temperature, humidity, and

barometric pressure

Measurements available: Sensible heat flow, latent heat flow, total heat

flow and sensible heat factor

Units measured: BTU/hr, kW

#### **Static / Differential Pressure:**

Range<sup>7</sup>:  $-15 \text{ to } +15 \text{ in. } \text{H}_2\text{O} \text{ (-28.0 to } +28.0 \text{ mm Hg, } -3735 \text{ to } +3735 \text{ Pa)}$ 

Accuracy:  $\pm 1\%$  of reading  $\pm 0.005$  in. H<sub>2</sub>O ( $\pm 1$  Pa,  $\pm 0.01$  mm Hg)

Resolution: 0.001 in. H<sub>2</sub>O (0.1 Pa, 0.01 mm Hg)

#### **Barometric Pressure:**

Range: 20.36 to 36.648 in. Hg (517.15 to 930.87 mm Hg)

Accuracy:  $\pm 2\%$  of reading

# **Instrument Temperature Range:**

Operating (Electronics): 40 to 113°F (5 to 45°C)
Operating (Probe): 14 to 140°F (-10 to 60°C)
Storage: -4 to 140°F (-20 to 60°C)

# **Instrument Operating Conditions:**

Altitude up to 4000 meters

Relative humidity up to 80% RH, non-condensing

# **Data Storage Capabilities:**

Range: 26,500+ samples and 100 test IDs (one sample can contain

fourteen measurement types)

#### **Logging Interval:**

Intervals: 1 second to 1 hour

#### **Time Constant:**

Intervals: User selectable

#### **Response Time:**

Velocity: 200 msec

Temperature: 2 minutes (to 66% of final value)

Pressure: 0.1 msec

Humidity: <1 minute (to 66% of final value)

#### **External Meter Dimensions:**

 $3.8 \text{ in.} \times 8.3 \text{ in.} \times 2.1 \text{ in.} (9.7 \text{ cm} \times 21.1 \text{ cm} \times 5.3 \text{ cm})$ 

#### **Meter Probe Dimensions:**

Probe length: 40 in. (101.6 cm)
Probe diameter of tip: 0.28 in. (7.0 mm)
Probe diameter of base: 0.51 in. (13.0 mm)

# **Articulating Probe Dimensions:**

Articulating section length: 6.0 in. (15.24 cm)
Diameter of articulating knuckle: 0.38 in. (9.5 mm)

# Meter Weight:

Weight with batteries: 0.8 lbs (0.36 kg)

38 Appendix A

# **Power Requirements:**

Four AA-size batteries (included) or

AC Adapter p/n 801761

Input: 90 to 240 VAC, 50 to 60 Hz

Output: 9 VDC, 2A

- Temperature compensated over an air temperature range of 40 to 150°F (5 to 65°C).
- The accuracy statement of ±3.0% of reading or ±3 ft/min (±0.015 m/s), whichever is greater, begins at 30 ft/min through 9999 ft/min (0.15 m/s through 50 m/s).
- Pressure velocity measurements are not recommended below 1000 ft/min (5 m/s) and are best suited to velocities over 2000 ft/min. Range can vary depending on barometric pressure.
- Accuracy is a function of converting pressure to velocity. Conversion accuracy improves when actual pressure values increase.
- Accuracy with instrument case at 77°F (25°C), add uncertainty of 0.05°F/°F (0.03°C/°C) for change in instrument temperature.
- Accuracy with probe at 77°F (25°C). Add uncertainty of 0.1% RH/°F (0.2% RH/°C) for change in probe temperature. Includes 1% hysteresis.
- Overpressure range = 190 in.  $H_2O$  (7 psi, 360 mmHg, 48 kPa).

*Specifications* 39

(This page intentionally left blank)

40 Appendix A

# Appendix B

# **Optional Plug-in Probes**

| Thermoanemometer Probes |                                                             |  |
|-------------------------|-------------------------------------------------------------|--|
| Model                   | Description                                                 |  |
| 960                     | Air Velocity and Temperature, Straight Probe                |  |
| 962                     | Air Velocity and Temperature, Articulating Probe            |  |
| 964                     | Air Velocity, Temperature, and Humidity, Straight Probe     |  |
| 966                     | Air Velocity, Temperature, and Humidity, Articulating Probe |  |

| Rotating Vane Anemometer Probes |                                                             |  |
|---------------------------------|-------------------------------------------------------------|--|
| Model                           | Description                                                 |  |
| 995                             | 4 in. (100 mm) Rotating Vane, Air Velocity, and Temperature |  |
| 496                             | 1.5 in. (35mm) Rotating Vane, Air Velocity, and Temperature |  |

| Indoor Air Quality (IAQ) Probes |                                                                         |  |
|---------------------------------|-------------------------------------------------------------------------|--|
| Model                           | Description                                                             |  |
| 980                             | Indoor Air Quality Probe, Temperature, Humidity, CO <sub>2</sub>        |  |
| 982                             | Indoor Air Quality Probe, Temperature, Humidity, CO <sub>2</sub> and CO |  |

| Volatile Organic Compounds (VOC) Probes |                                                                           |  |
|-----------------------------------------|---------------------------------------------------------------------------|--|
| Model                                   | Description                                                               |  |
| 984                                     | Low Concentration (ppb) VOC and Temperature                               |  |
| 985                                     | High Concentration (ppm) VOC and Temperature                              |  |
| 986                                     | Low Concentration (ppb) VOC, Temperature, CO <sub>2</sub> , and Humidity  |  |
| 987                                     | High Concentration (ppm) VOC, Temperature, CO <sub>2</sub> , and Humidity |  |

| K-alloy Thermocouple Probes |                           |  |
|-----------------------------|---------------------------|--|
| Model                       | Description               |  |
| 792                         | Surface Temperature Probe |  |
| 794                         | Air Temperature Probe     |  |

| Pitot Probes |                                                            |  |
|--------------|------------------------------------------------------------|--|
| Model        | Description                                                |  |
| 634634000    | Pitot Probe 12" (30 cm) - 5/16" (8 mm) diameter            |  |
| 634634001    | Pitot Probe 18" (46 cm) - 5/16" (8 mm) diameter            |  |
| 634634002    | Pitot Probe 24" (61 cm) - 5/16" (8 mm) diameter            |  |
| 634634003    | Pitot Probe 36" (91 cm) - 5/16" (8 mm) diameter            |  |
| 634634005    | Pitot Probe 60" (152 cm) - 5/16" (8 mm) diameter           |  |
| 634634004    | Telescoping Pitot Probe - 8" to 38" (20 cm to 96 cm)       |  |
| 800187       | Air Flow Probe (Straight Pitot) 18" (46 cm) - 5/16" (8 mm) |  |
|              | diameter                                                   |  |

42 Appendix B

TSI Incorporated – 500 Cardigan Road, Shoreview, MN 55126 U.S.A

| USA | Tel: +1 800 874 2811 | E-mail: <u>info@tsi.com</u> | Website: <u>www.tsi.com</u> | UK | Tel: +44 149 4 459200 | E-mail: <u>tsitk@tsi.com</u> | Website: <u>www.tsiinc.co.uk</u> | France | Tel: +33 491 11 87 64 | E-mail: <u>tsifrance@tsi.com</u> | Website: <u>www.tsiinc.fr</u> | Website: <u>www.tsiinc.fr</u> | Website: <u>www.tsiinc.de</u>

 India
 Tel: +91 80 41132470
 E-mail: <u>isi-india@tsi.com</u>

 China
 Tel: +86 10 8251 6588
 E-mail: <u>isibeijing@tsi.com</u>

 Singapore
 Tel: +65 6595 6388
 E-mail: <u>isi-singapore@tsi.com</u>

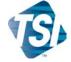

Contact your local TSI Distributor or visit our website www.tsi.com for more detailed specifications.